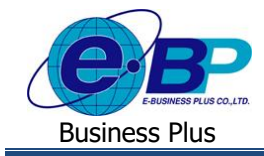

## **การตรวจสอบตารางสิทธิการลาของตนเอง**

# ❖ **วตัถุประสงค์**

เพื่อให้ผู้ใช้งานสามารถตรวจสอบสิทธิการลาของตนเองผ่านทางหน้าผ่านเวบ็ ได้โดยระบบจะแสดงจ านวนสิทธิที่ได้รับ, สิทธิที่ใช้ไป และ สิทธิคงเหลือของการลาแต่ละประเภท โดยเมื่อผู้อนุมัติลำดับสุดท้ายทำการอนุมัติเอกสารหากพนักงานมา ตรวจสอบตารางสิทธิการลา ระบบตัดสิทธิการลาให้แบบ RealTime

## ❖ **ตารางสิทธิการลา**

หน้าจอตารางสิทธิการลาจะแสดงจำนวนสิทธิที่ได้รับ, สิทธิที่ใช้ไป และสิทธิคงเหลือของการลาแต่ละประเภทของ พนักงาน เพื่อให้พนักงานสามารถตรวจสอบสิทธิการลาประเภทต่างๆ ของตนเองจากระบบได้ด้วยตนเอง โดยมีขั้นตอน ดังนี้

➢ เข้า **หน้าจอระบบ** <sup>→</sup> จะปรากฎหนา้จอดงัน้ี

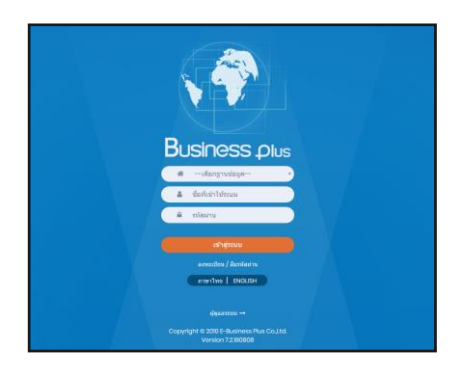

 $\triangleright$  ในกรณีที่กิจการมีการใช้งานระบบเว็บมากกว่า 1 บริษัท ผู้ใช้งานจะต้องเลือกฐานข้อมูลที่ต้องการเข้าใช้งานก่อน

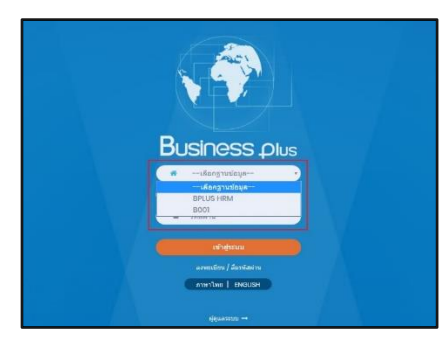

 $\triangleright$  การเข้าหน้าจอระบบแรงงานสัมพันธ์ ส่วนบันทึกลา-โอที-กะ  $\rightarrow$ ระบุชื่อผู้ใช้งานและรหัสลับที่ต้องการเข้าใช้งาน → คลิกไอคอน **เข้าสู่ระบบ**

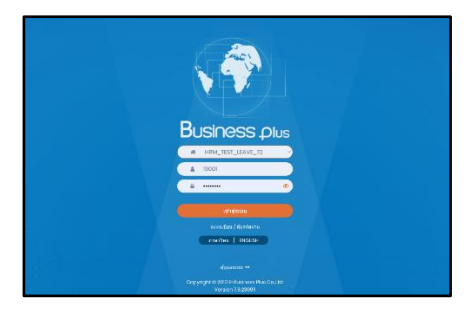

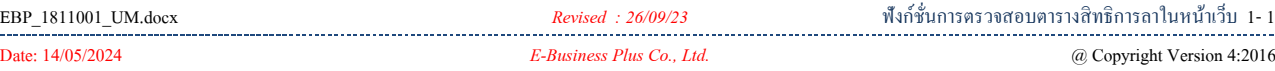

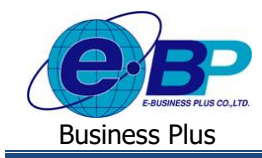

## **User Manual** Project ID : 1811001

### ➢ เมื่อทา การเขา้สู่ระบบเรียบร้อยแลว้ ใหค้ลิก**ไอคอน e-Leave**

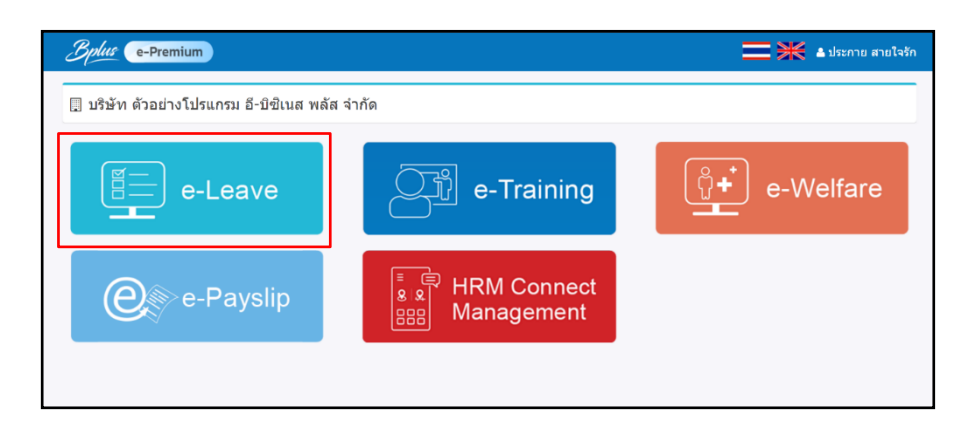

#### ➢ คลิกที่ **ตารางสิทธิการลา**ระบบจะแสดงสิทธิการลาของพนักงาน ดังภาพ

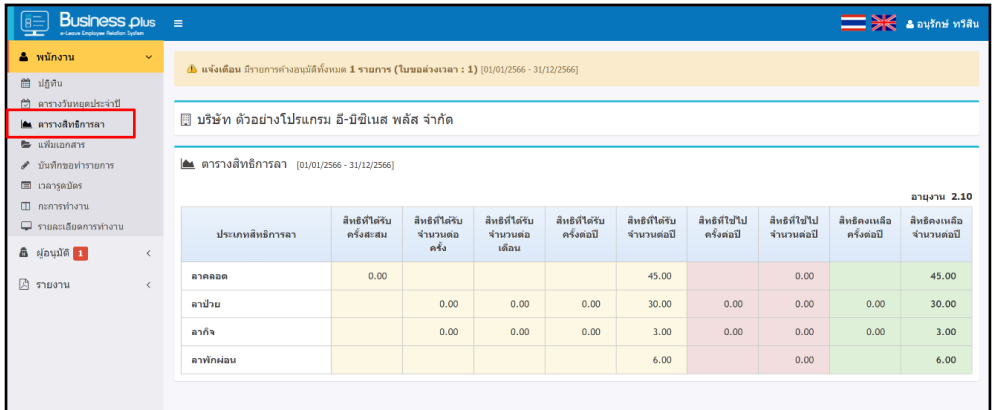

#### **รายละเอยีดการแสดงข้อมูล**

- 
- 1. ชื่อประเภทการลา : จะแสดงเฉพาะรายการที่พนกังานไดร้ับสิทธิเท่าน้นั
- 2. สิทธิที่ได้รับจำนวนต่อปี : จะแสดงจำนวนวันของการลาแต่ละประเภทที่ได้รับต่อปี
- 
- 3. สิทธิที่ใช้ไปจำนวนต่อปี : จะแสดงจำนวนวันที่ใช้ไป โดยจะแสดงจำนวนก็ต่อเมื่อผู้อนุมัติลำดับสุดท้ายทำการอนุมัติ เรียบร้อยแล้ว ซึ่งจะแสดงเบบ Real Time
- 4. สิทธิคงเหลือจำนวนต่อปี : จะแสดงจำนวนคงเหลือ โดยนำจำนวนที่ได้รับ ลบ จำนวนใช้ไป และ นำมาแสดงจำนวน คงเหลือ ซึ่งจะแสดงแบบ Real Time